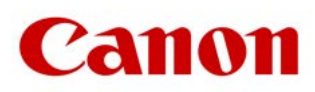

# **SOFTWARE EOS WEBCAM UTILITY Versión oficial para Mac OS**

Con tantos de nosotros dependiendo de videoconferencias diarias para mantenernos conectados con amigos, visitar clientes, obtener una educación y mucho más, la calidad de esa conexión es clave. Estamos orgullosos de anunciar la disponibilidad oficial de nuestro software EOS Webcam Utility para Windows, que le permite convertir su cámara compatible EOS de Canon en su cámara-web principal usando solo un cable USB.

# **REQUISITOS**

- $\odot$  Una cámara compatible con el software oficial EOS Webcam Utility (consulte la tabla a continuación).
- $\oslash$  Un cable USB\* para conectar la cámara a la computadora.
- Una computadora con conexión al Internet y un sistema operativo capaz de ejecutar el software de oficial EOS Webcam Utility.

Los requisitos actuales del sistema son los siguientes: macOS Catalina (10.15), macOS Mojave (10.14) o macOS High Sierra (10.13), procesador basado en Intel, 2 GB de RAM o más, resolución de pantalla de  $1,024 \times 768$  píxeles o más, y aproximadamente 32,000 colores o más.

\* Ver tabla de accesorios compatibles en la última página

# **MEJORAS**

- $\oslash$  Mayor compatibilidad con sus programas de transmisión y comunicación favoritos.
- $\odot$  Una lista más amplia de cámaras compatibles que pueden aprovechar EOS Webcam Utility.
- $\odot$  La capacidad de grabar internamente en su cámara mientras está transmitiendo, lo que le brinda la máxima imagen calidad para la edición de posproducción.\*

\* Es posible que el tiempo de grabación no sea el mismo que el tiempo de transmisión; consulte el manual para conocer el tiempo máximo de grabación

# **APLICACIONES COMPATIBLES**

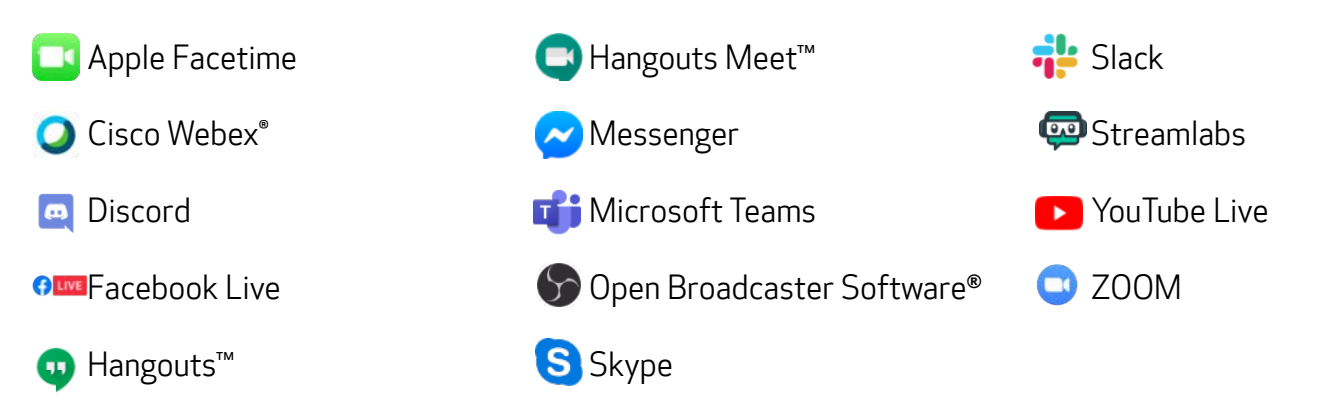

Suscripción requerida a un servicio de terceros. Sujeto a los términos y condiciones de los proveedores de servicios de terceros. Ni Canon Inc. ni Canon U.S.A., Inc. representan o garantizan ningún producto o característica de terceros a la que se hace referencia a continuación. Todos los nombres y marcas de productos mencionados son marcas comerciales de sus propietarios y son por este medio reconocidos.

# **COMPATIBILIDAD CON VERSIONES DE MAC OS**

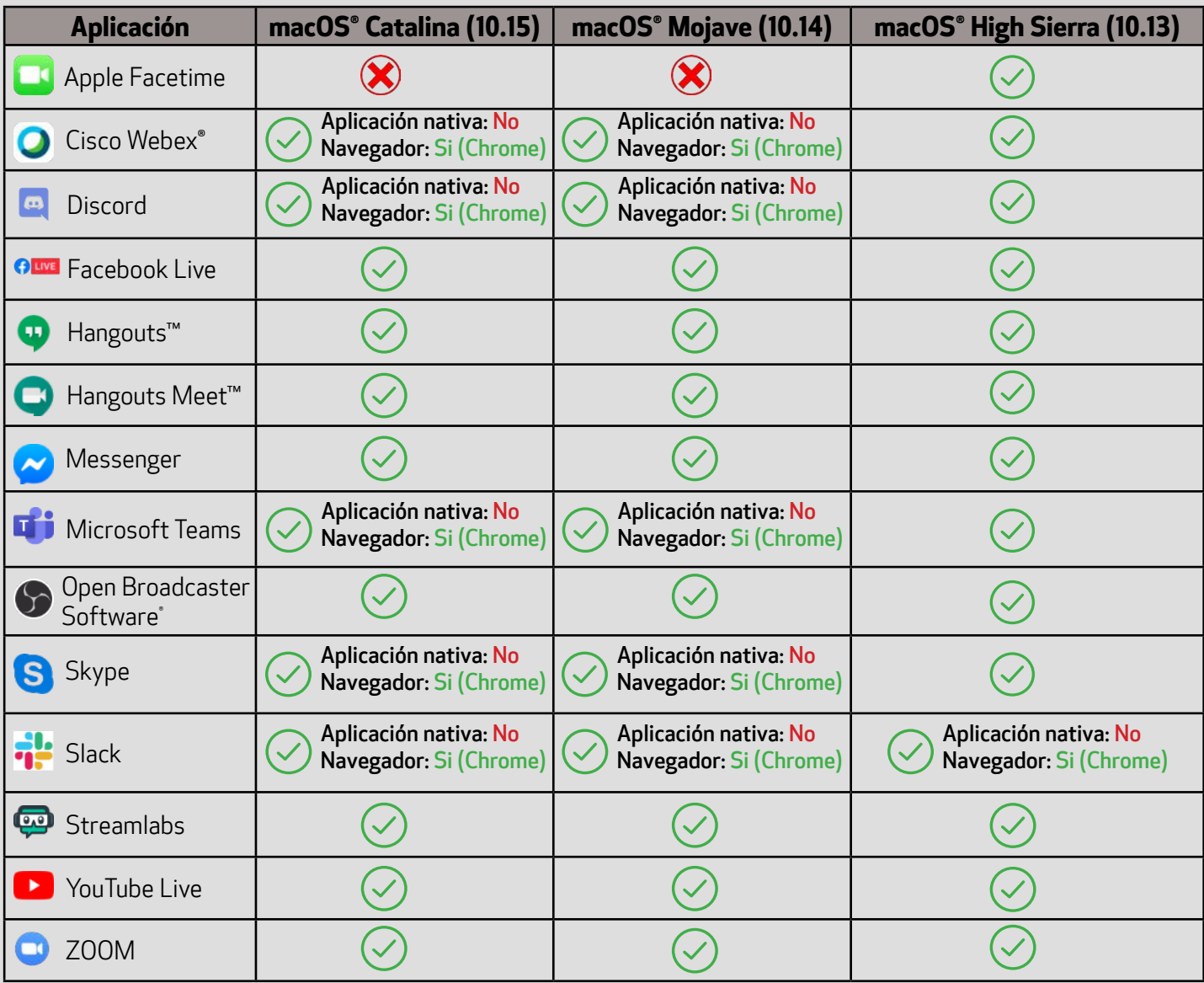

# **CÁMARAS COMPATIBLES**

Nota: Se recomiendan accesorios originales de Canon; consulte la tabla de la última página para obtener más información.

#### Cámaras EOS

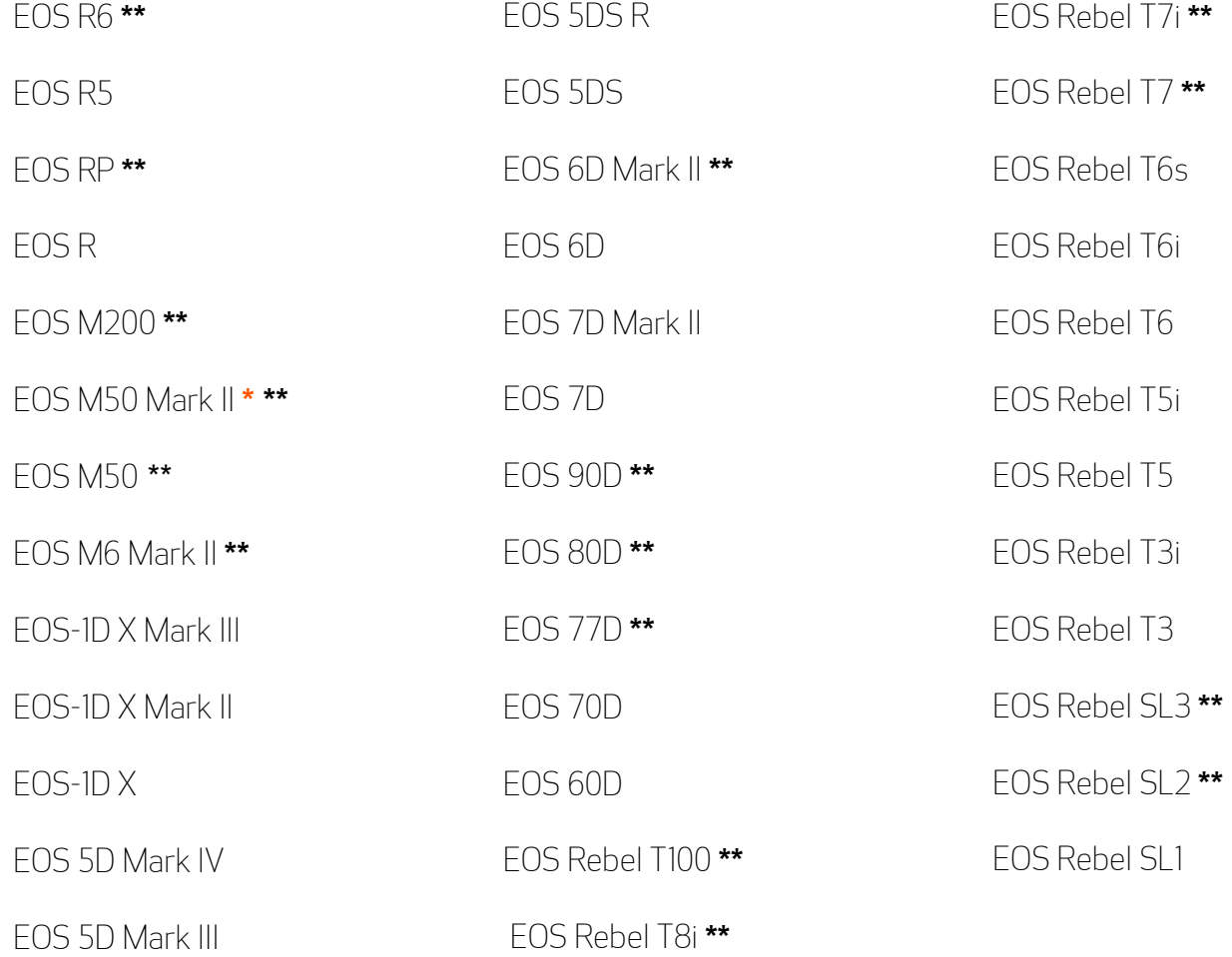

#### Cámaras PowerShot

PowerShot G5X Mark II **\*\*** PowerShot SX70HS **\*\*** PowerShot G7X Mark III **\*\***

**\*** Cámara agregada recientemente

**\*\*** La cámara no se envía con un cable de interfaz USB incluido

### **CÓMO DESCARGAR**

Abra su navegador web y vaya directamente a nuestra [página web de EOS Webcam Utility](https://www.cla.canon.com/cla/es/eos_webcam_utility).

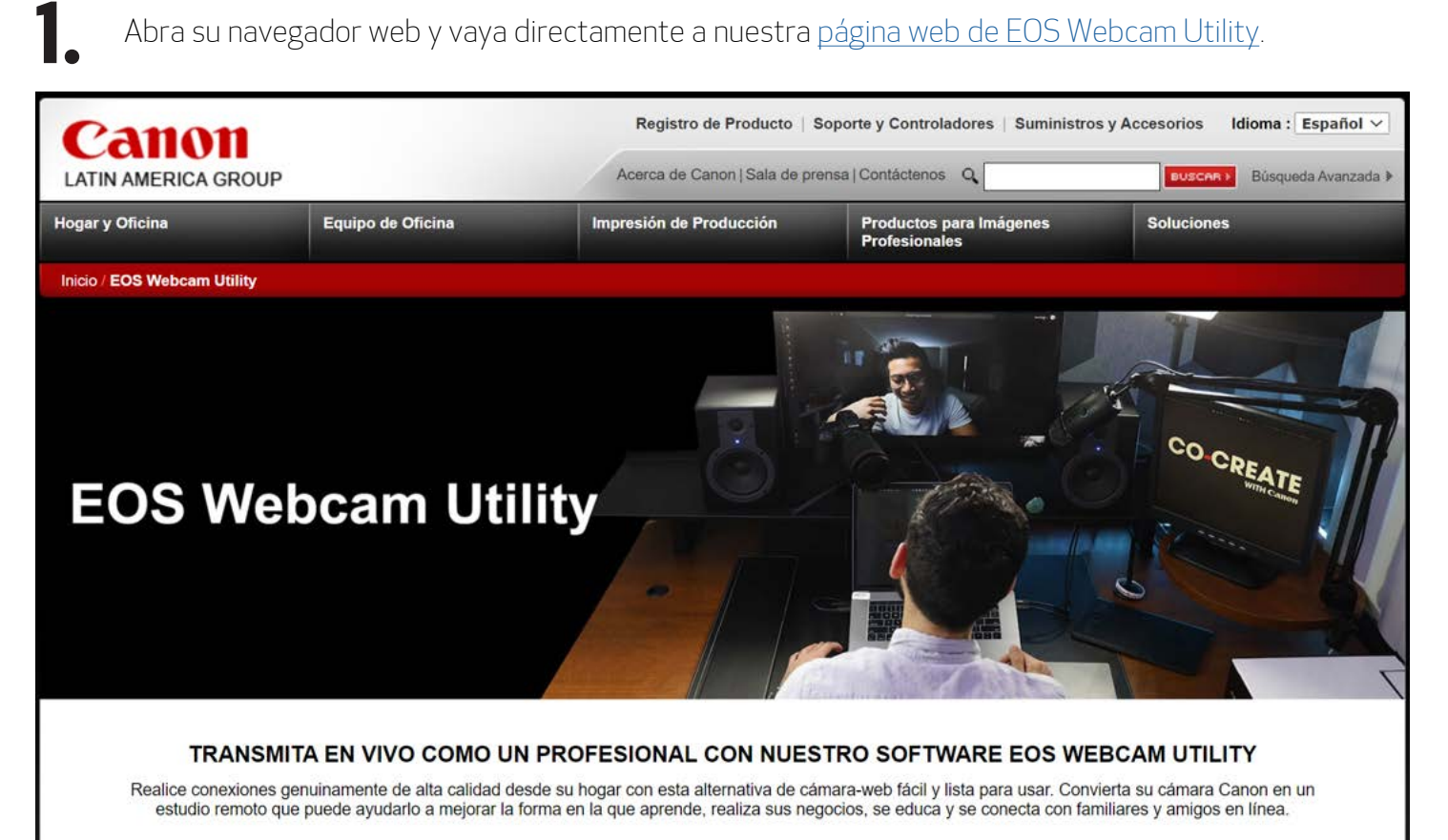

**2.** Seleccione su modelo de cámara de la lista mostrada. Será redirigido a la página de descarga.

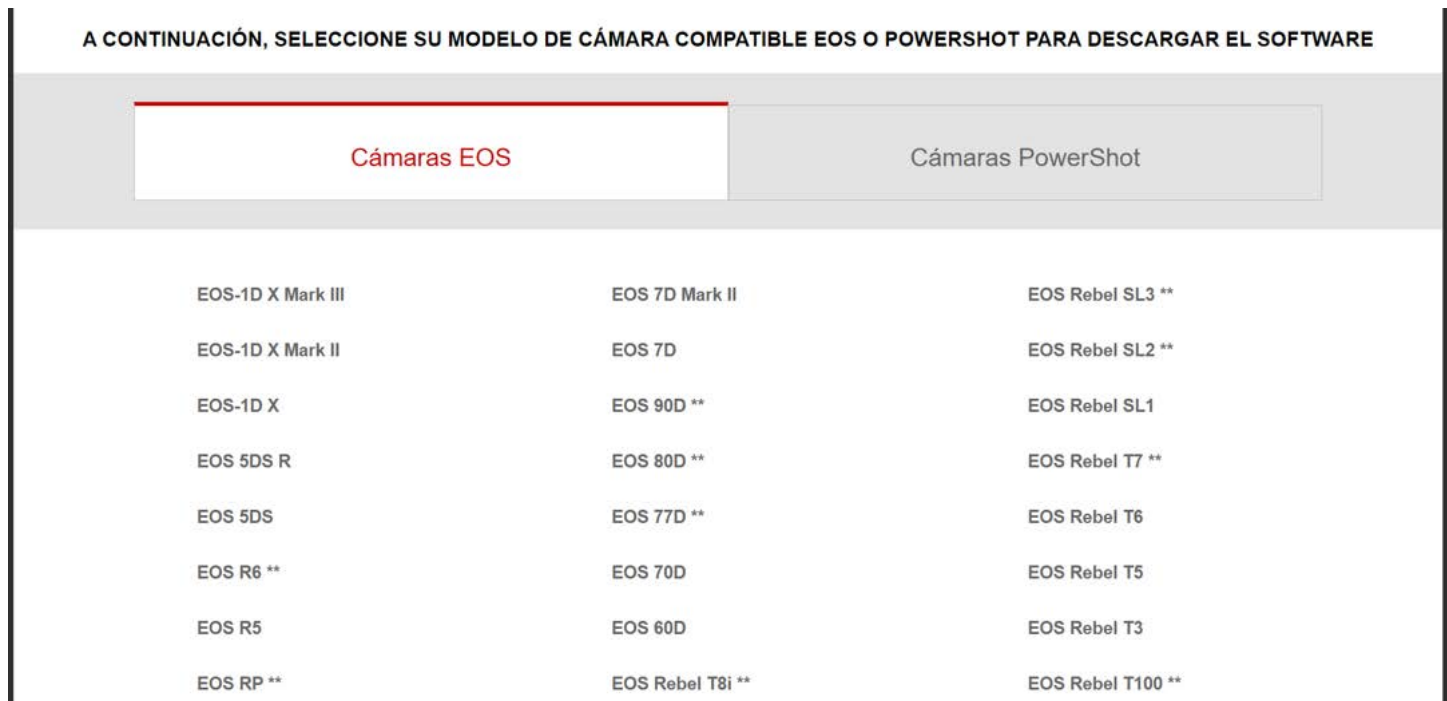

**3.** Seleccione y descargue "EOS Webcam Utility" en la sección de Utilitarios.

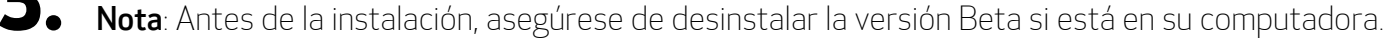

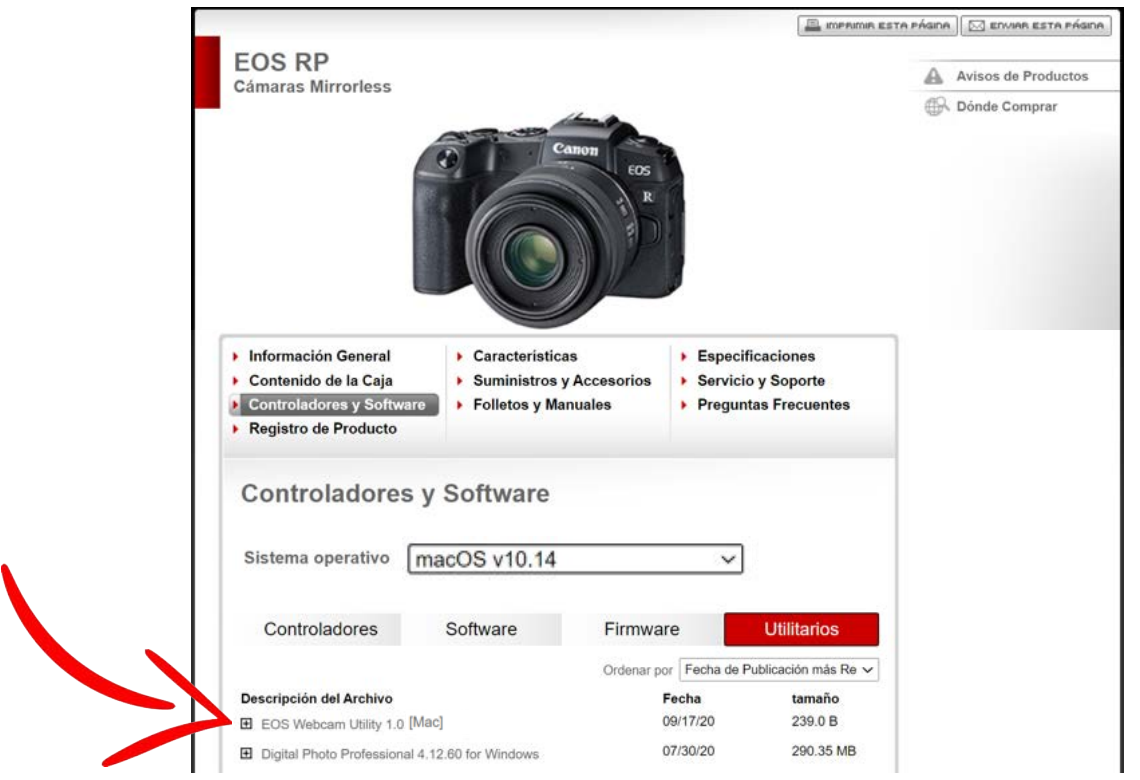

# **CÓMO INSTALAR**

Una vez que se complete la descarga del software, encuentre el "Archivo de instalación de la<br>cámara web EOS" en su carpeta "Descargas" de la computadora. El archivo se llamará<br>**EOSWebcamUtility-MAC1.0.pkg.zip**". Haga doble cámara web EOS" en su carpeta "Descargas" de la computadora. El archivo se llamará "EOSWebcamUtility-MAC1.0.pkg.zip". Haga doble clic en el archivo .zip.

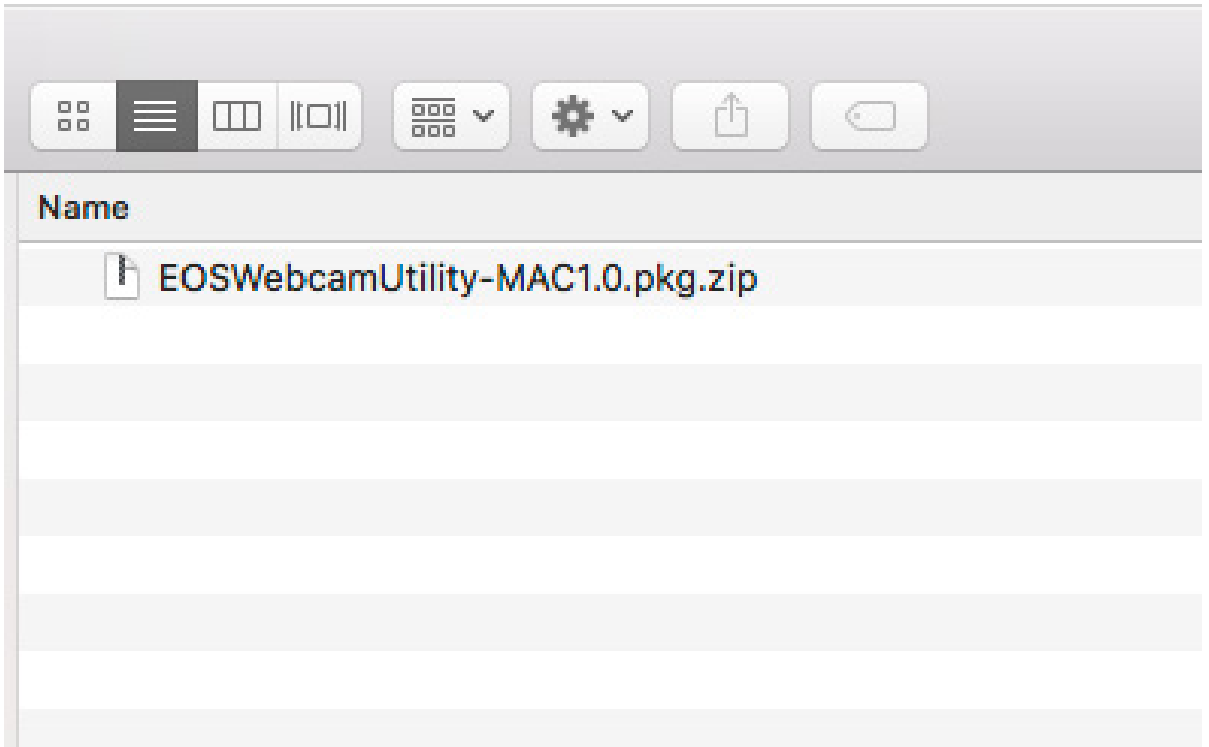

**6.**

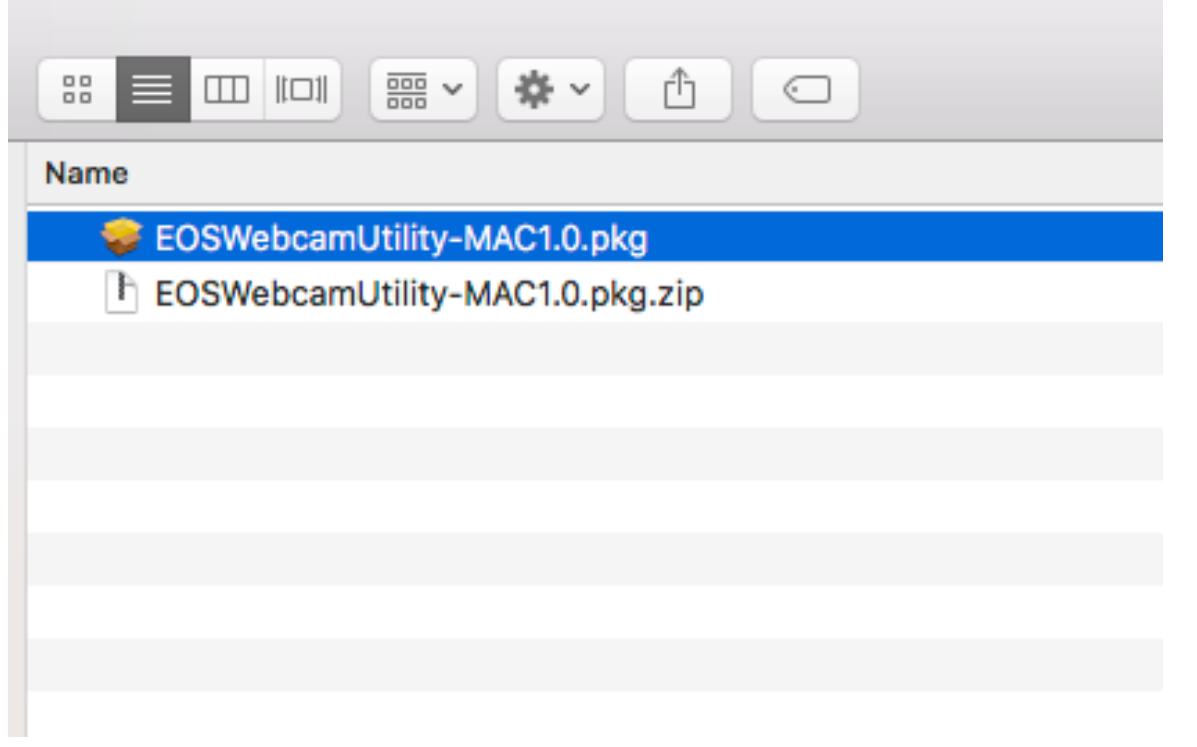

Le dará la bienvenida en la pantalla de "Introducción". Haga clic en "Continuar".

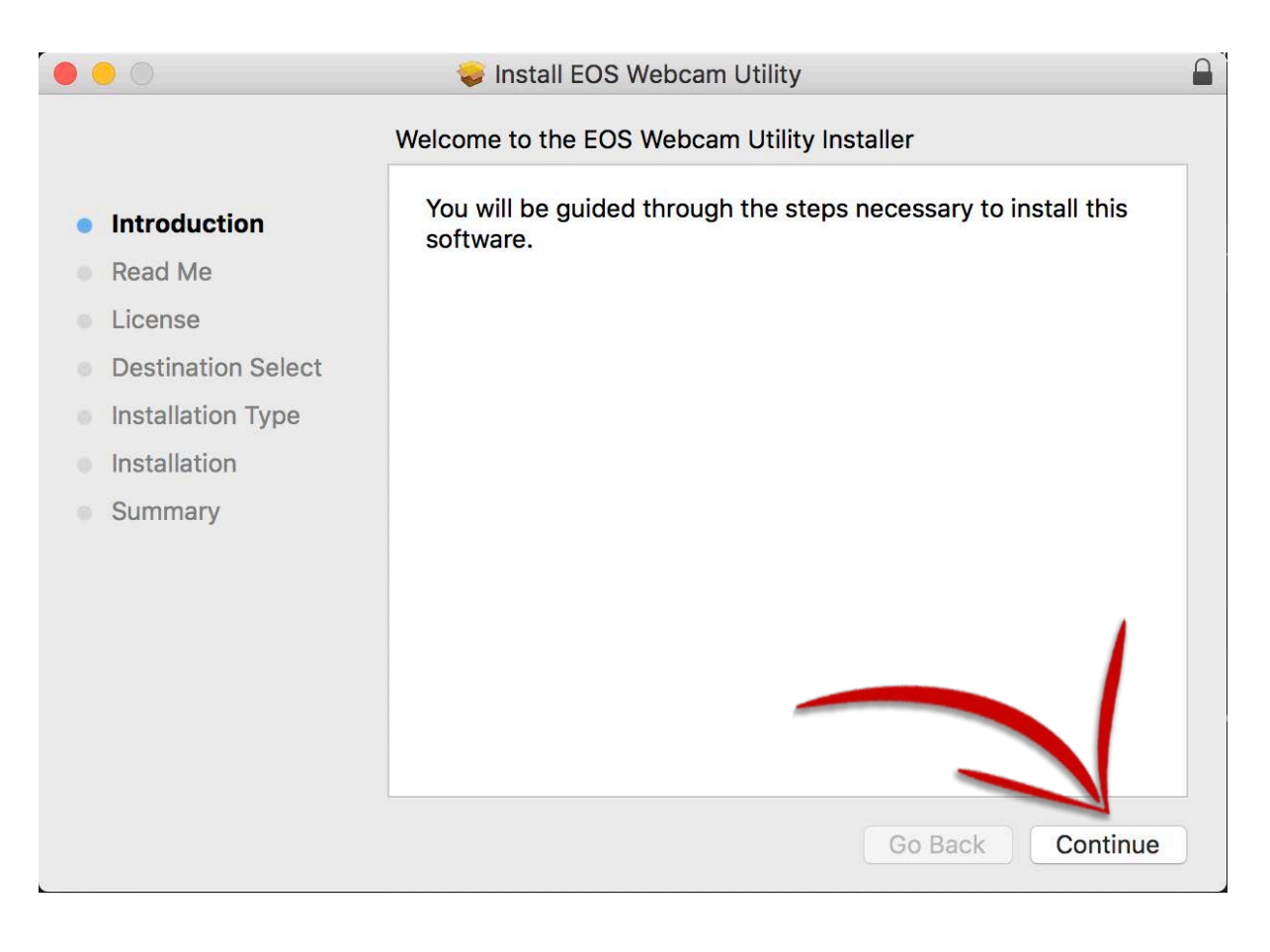

**7.** Lea lo que se indica en Información importante y haga clic en "Continuar".

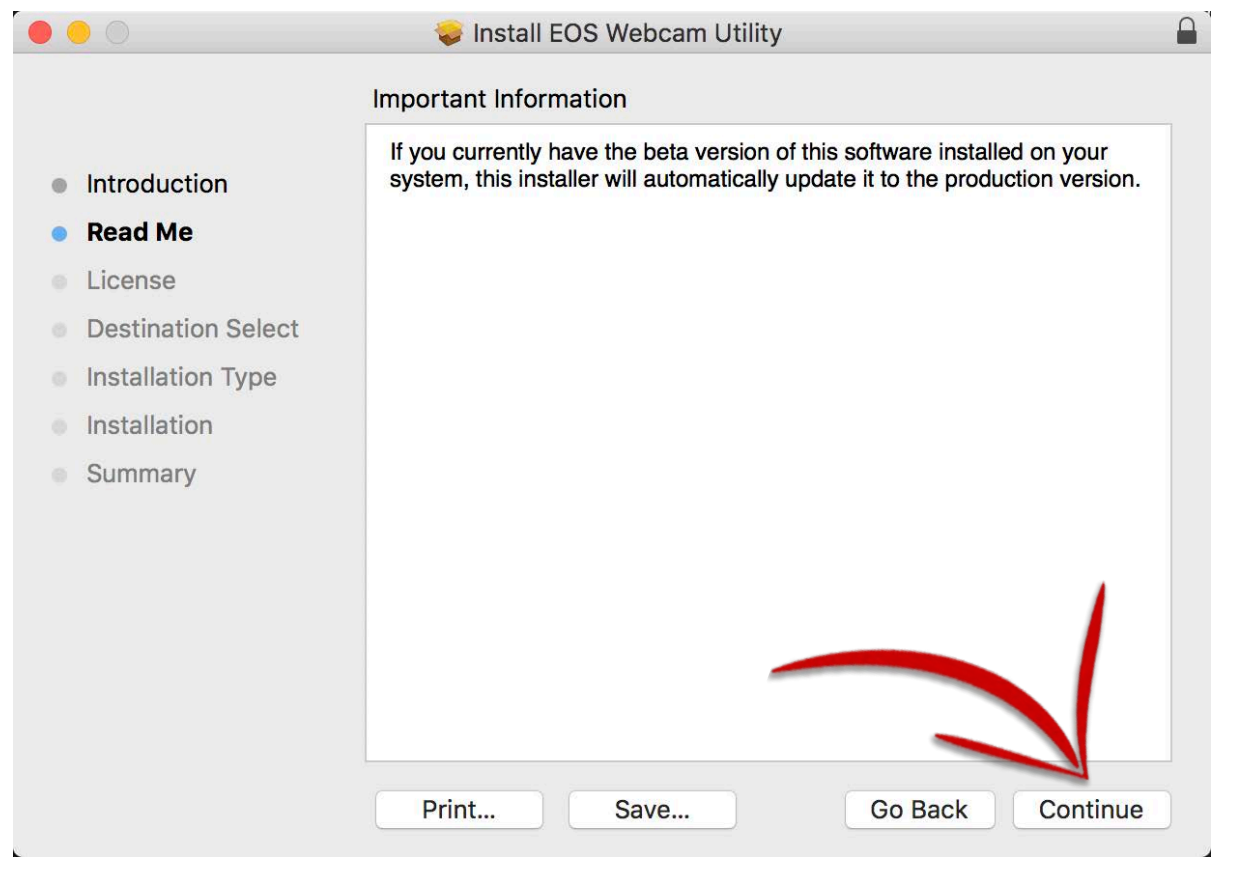

**8.** Lea el Acuerdo de licencia del software y, si está de acuerdo, haga clic en "Continuar"; luego, haga clic en "Aceptar".

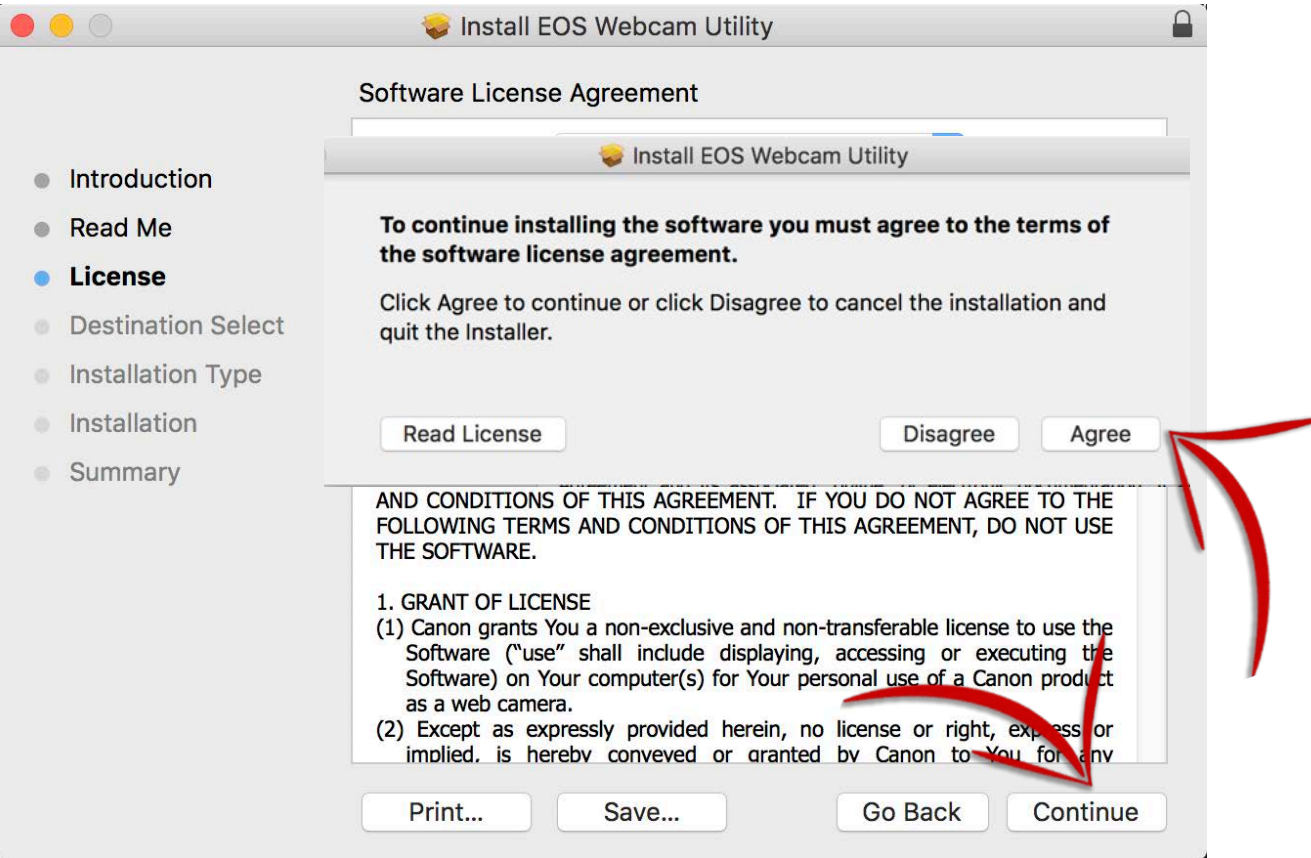

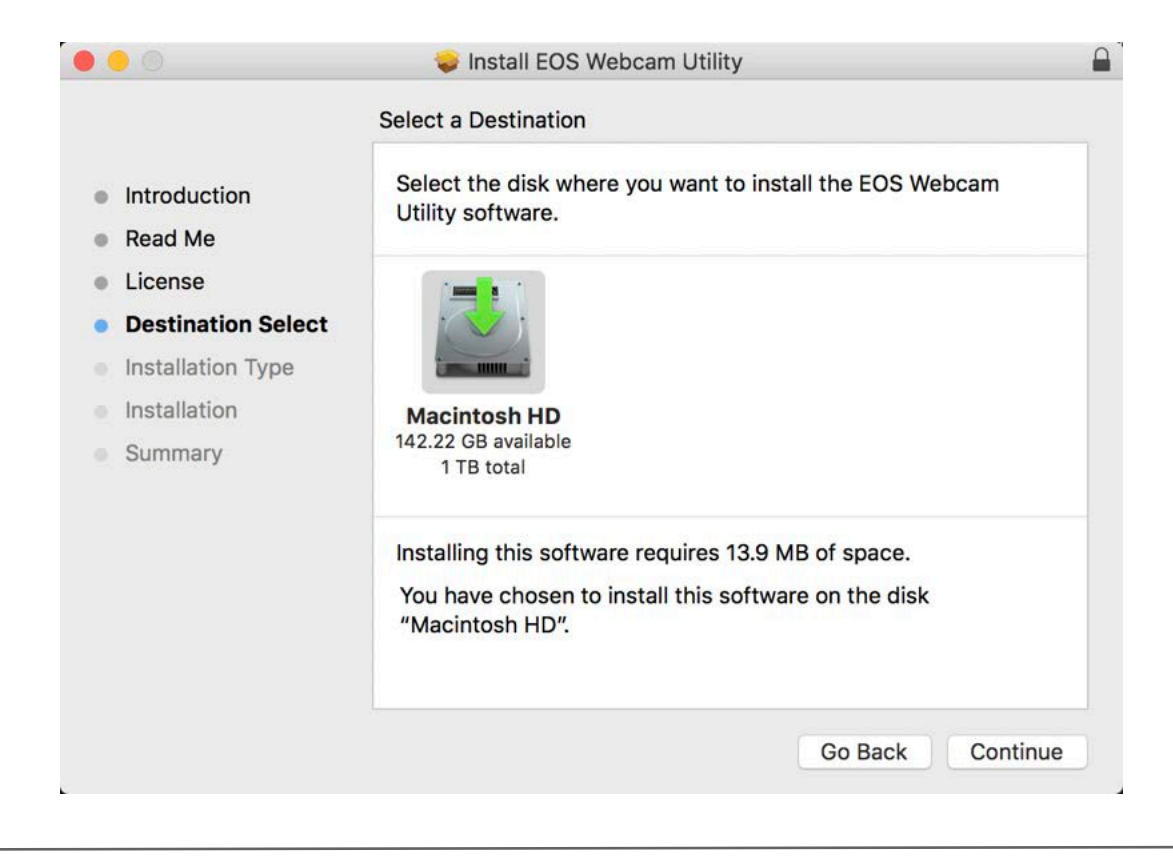

**10.** El instalador ya está listo para comenzar. Haga clic en "Instalar" para continuar.

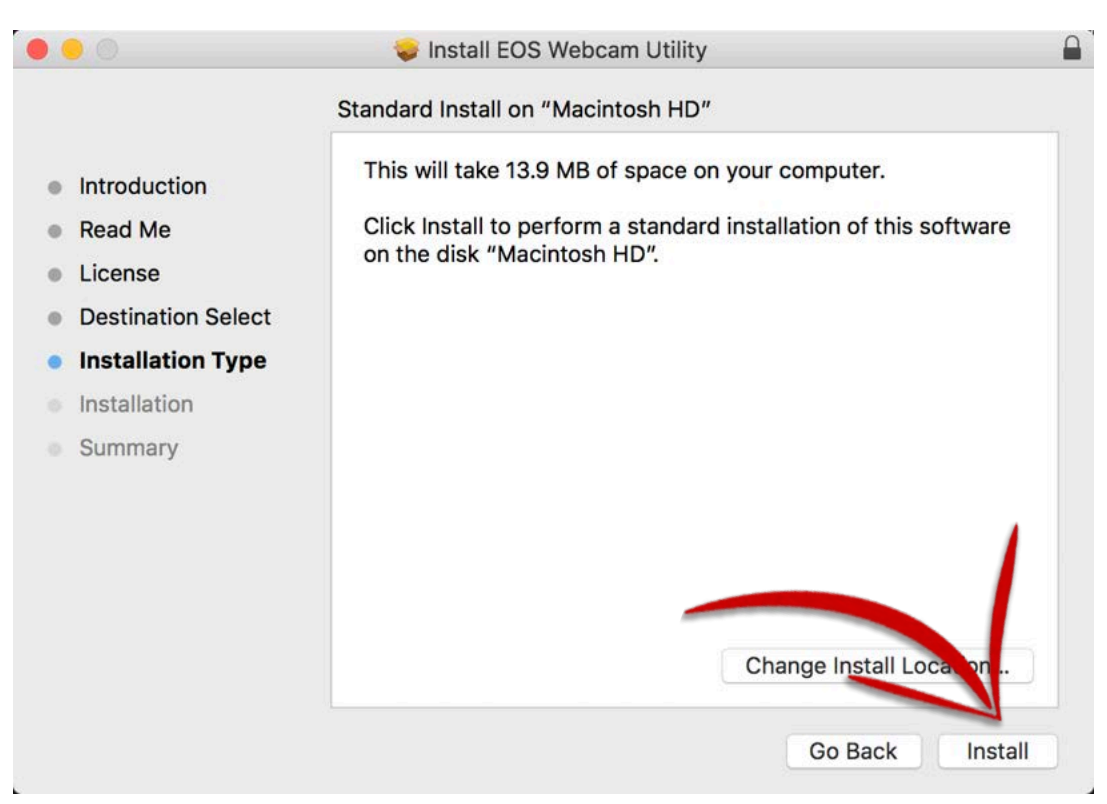

**11.**  El instalador le indicará que la computadora debe reiniciarse después de la instalación. Haga clic en "Continuar instalación" para proceder.

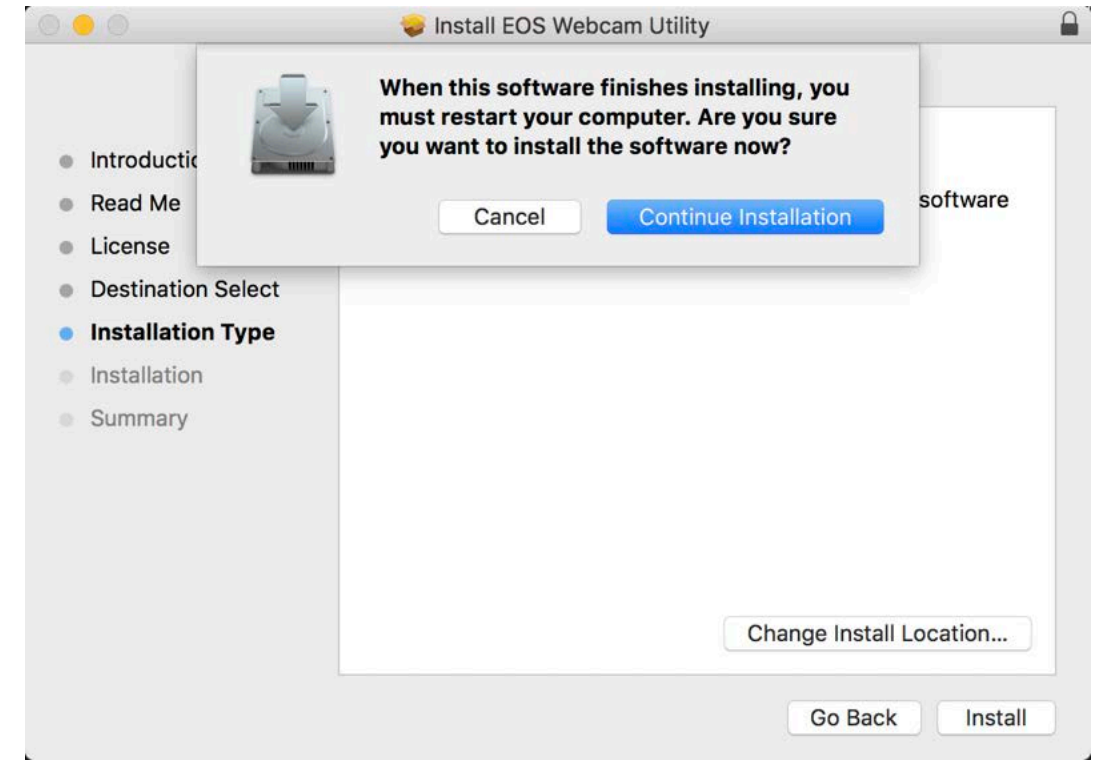

**12.** Cierre otras aplicaciones y haga clic en "Reiniciar" para reiniciar la computadora.

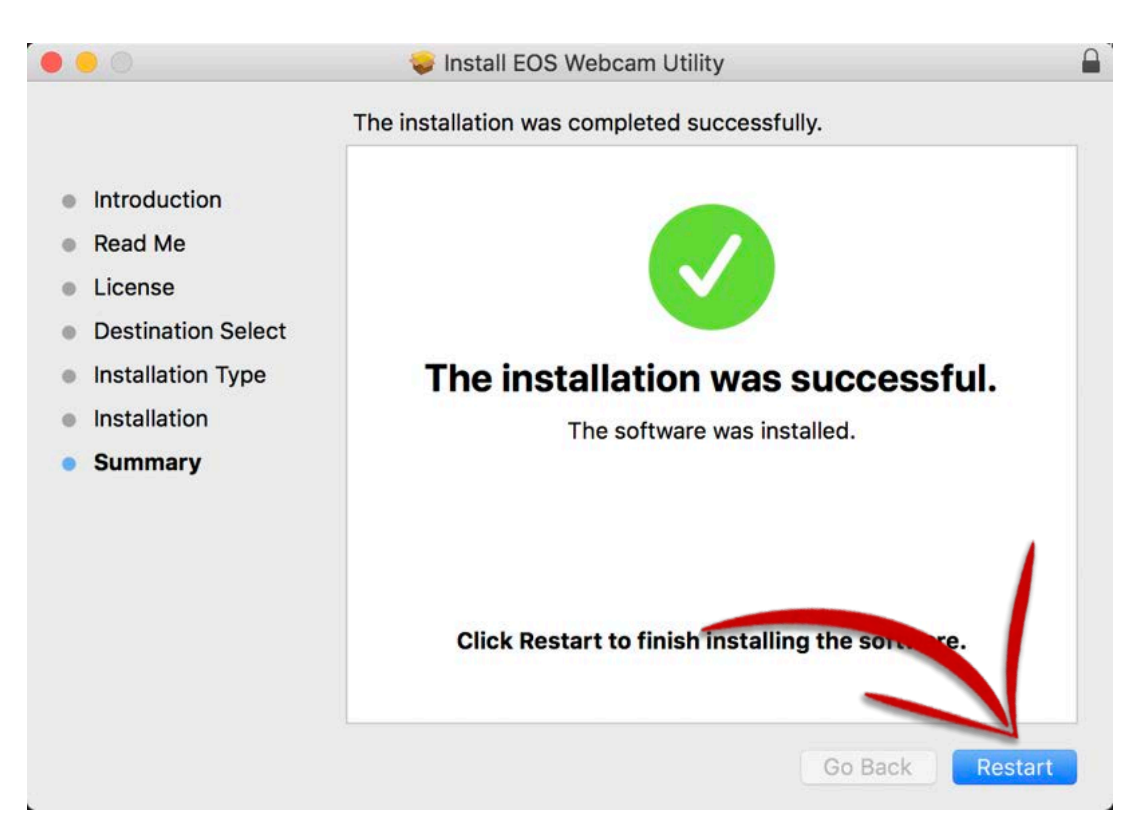

### **CÓMO CONFIGURAR**

**13.** Una vez reiniciada, usando su cable USB, conecte un extremo del cable USB a su cámara y luego conecte el otro extremo a su computadora. Se recomienda una conexión directa a la computadora.

Nota: Consulte la tabla de accesorios compatibles al final para encontrar el cable correcto para su cámara.

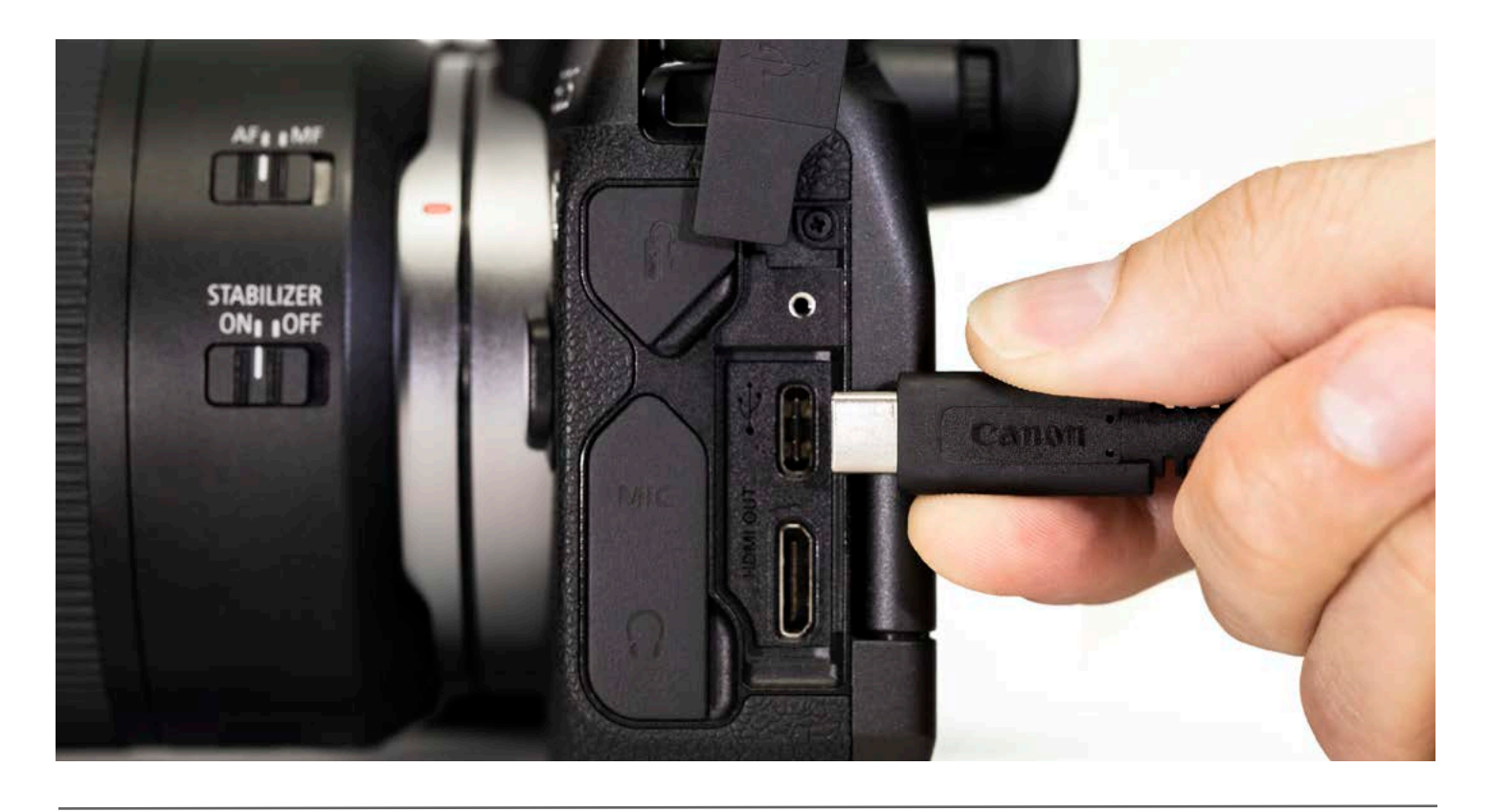

#### Configure su cámara en [Modo película]. Utilice el dial de modo, o el interfaz del botón de modo de su cámara **14.**

Nota: Los ajustes óptimos son sugeridos una resolución de [Full-HD] y una velocidad de fotogramas de [29,97P] (30P). Si su cámara no tiene un ajuste [29.97P] (30P), seleccionar [23.98P] (24P) también funcionará..

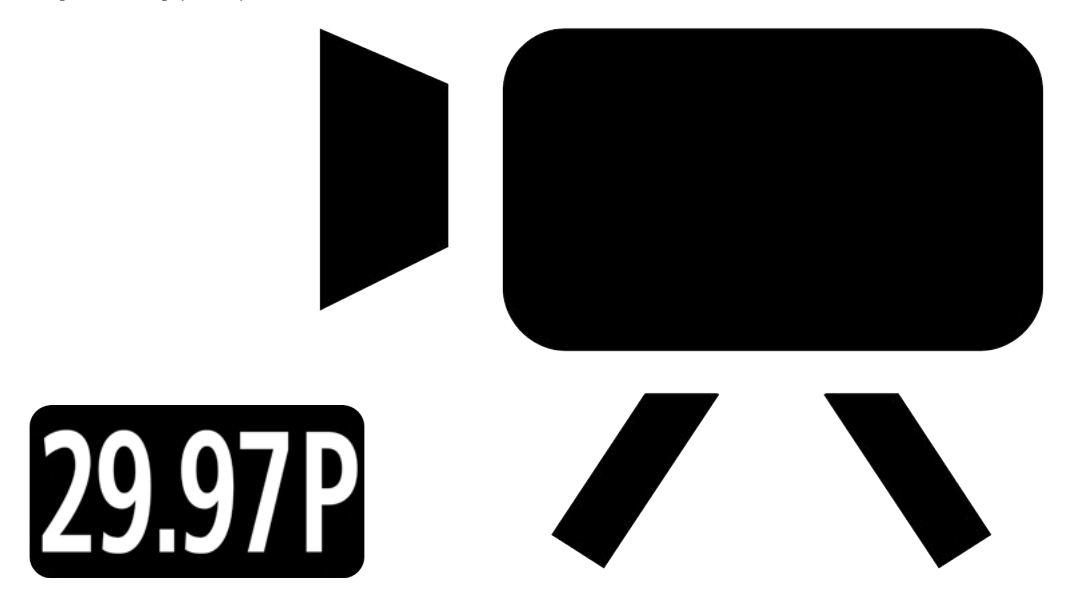

**15.** Por último, abra la aplicación de transmisión/videoconferencias de su preferencia. Busque el menú<br>[Configuración de audio / video] y configure "EOS Webcam Utility" como la cámara de su elección.<br>Confirme que su compu [Configuración de audio / video] y configure "EOS Webcam Utility" como la cámara de su elección. Confirme que su computadora está integrada el micrófono está seleccionado como su "micrófono".

Nota: El audio no se transmite desde la cámara.

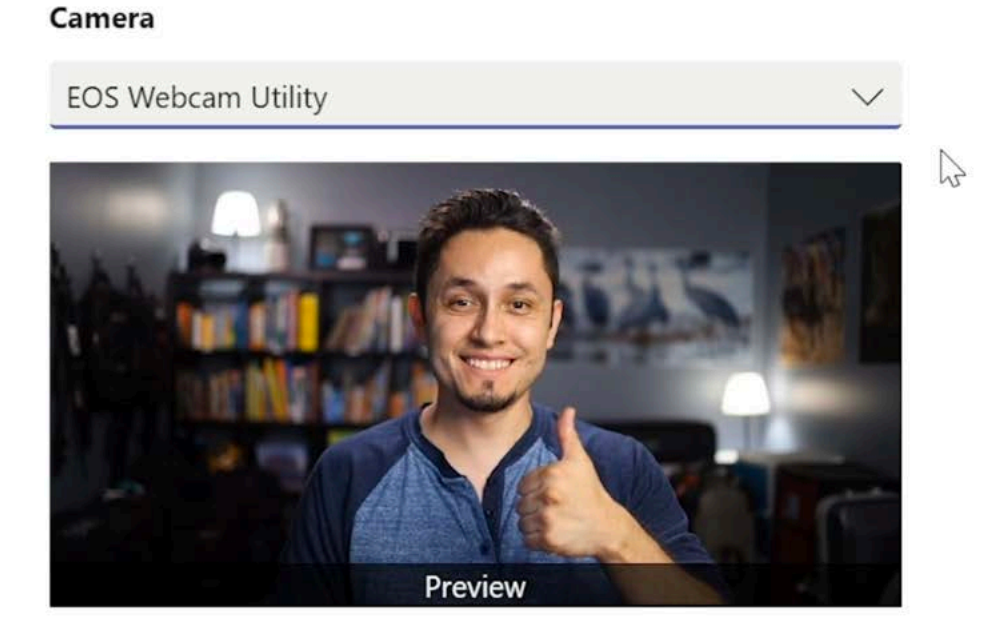

Disfrute y fácilmente realice videoconferencias de alta calidad con la funcionalidad EOS Webcam Utility.

Para solucionar problemas y obtener la información más reciente sobre la compatibilidad con EOS Webcam Utility, visite la página web de EOS Webcam Utility.

### **PANTALLAS DE ESTADO DE EOS WEBCAM UTILITY**

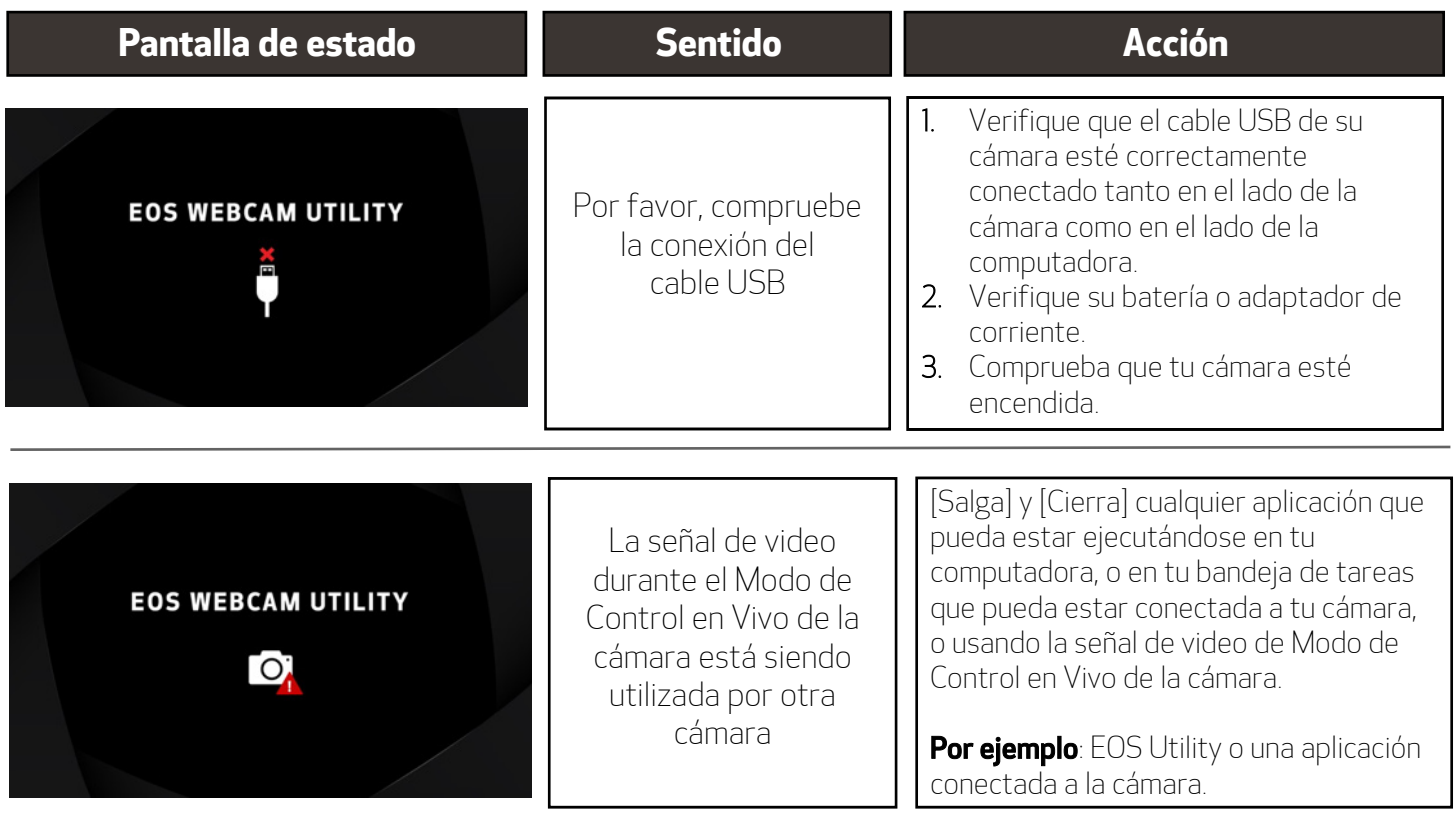

### **ACCESORIOS COMPATIBLES**

Nota: Se recomiendan accesorios originales de Canon.

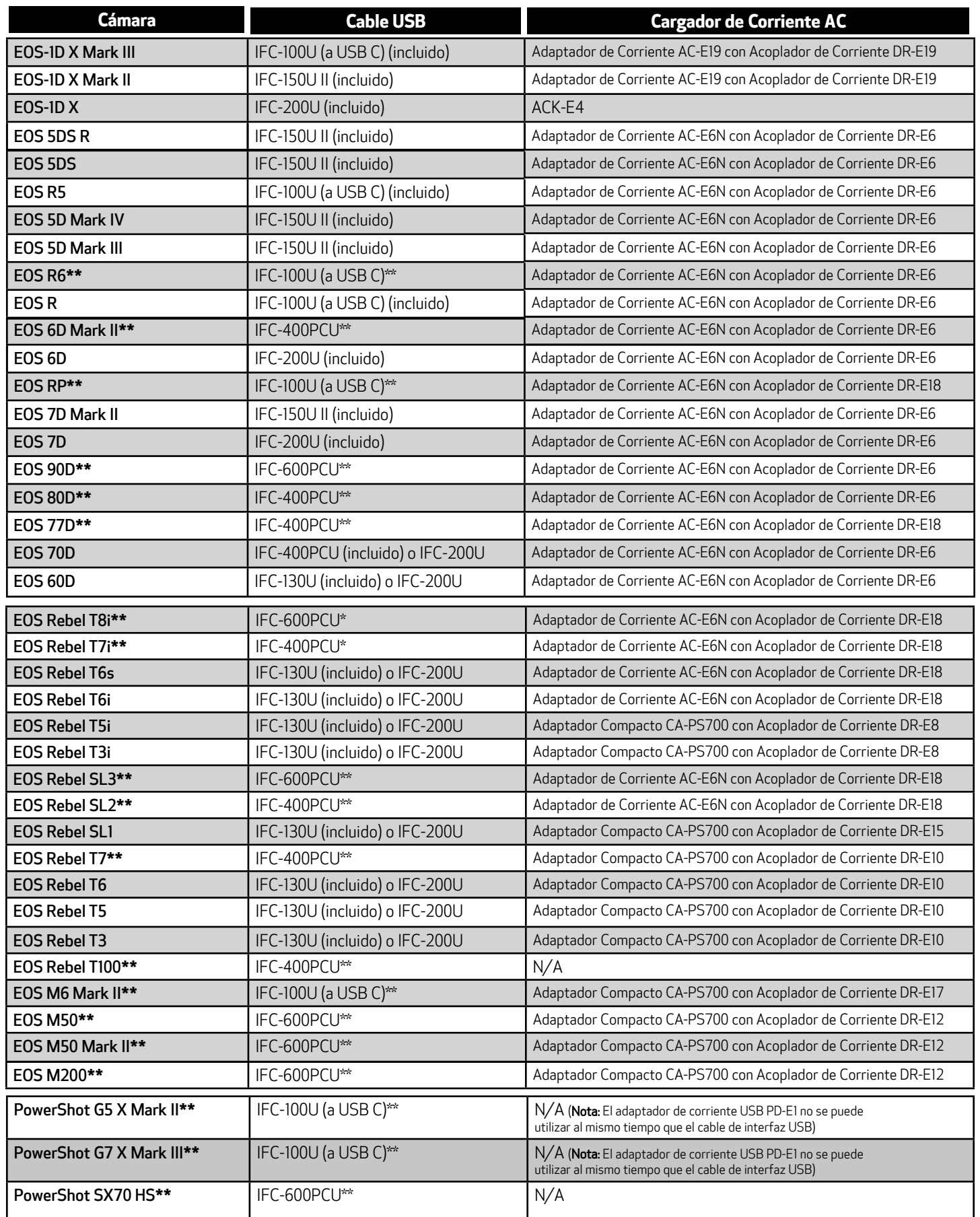

**\*\*** La cámara no se envía con un cable de interfaz USB incluido.